## **How to View Your Cer�ficate**

1. If you'd like to view your certificate for any claimed activities, you will need to access the Activities and Credit Management section of your My Account profile, located at the link below:

https://www.aap.org/en/my-account/education/activities-credit-management/

*Note: you will need to be logged into AAP.org to proceed. You may be asked to login when clicking on the link.*

2. By default, the Activities and Credit Management tool will only show activities that are eligible to claim. To view activities that have already been claimed, you will need to disable the Eligible Activities filter by clicking on the blue button. This will display ALL of your activities.

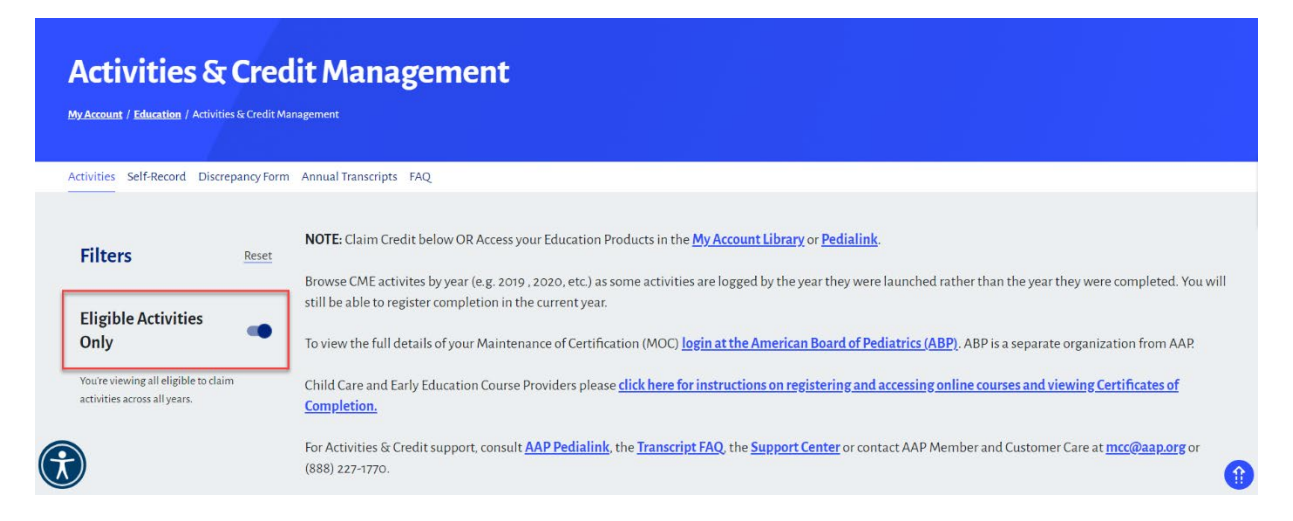

3. Locate the activity and use the **View Certificate** button to access your certificate.

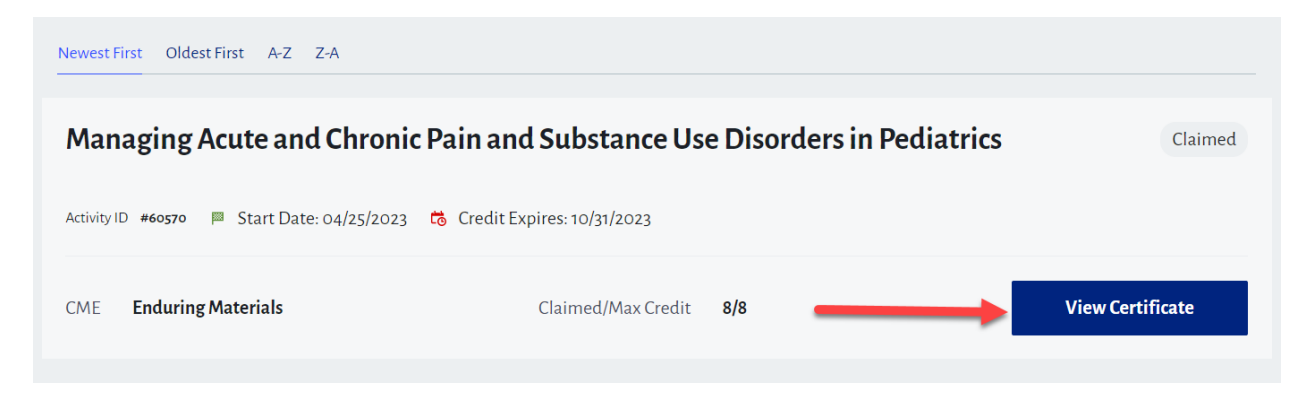

4. Select your certificate type and click the Generate Certificate button.

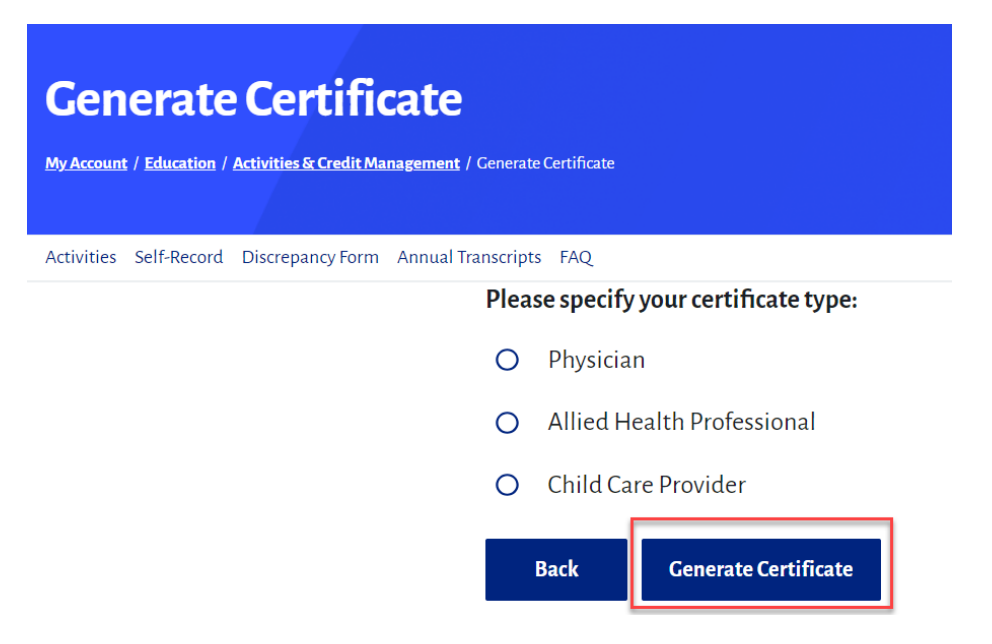

5. When your certificate loads, confirm that the activity and credit amount are correct.

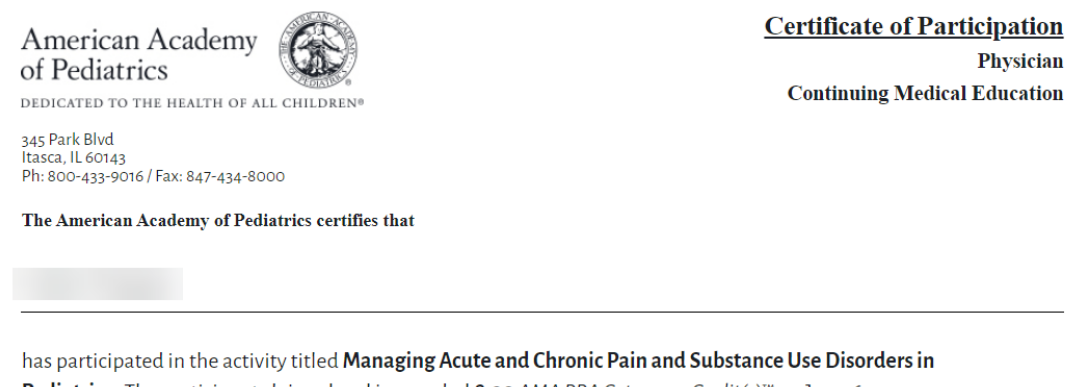

Pediatrics. The participant claimed and is awarded 8.00 AMA PRA Category 1 Credit(s)<sup>166</sup> on Jun 06, 2023.

6. At the bottom of the certificate, you will see the options to download or print your certificate.

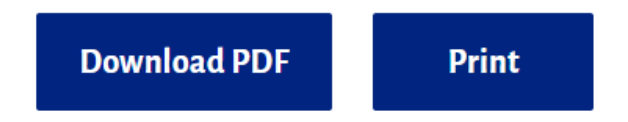

If you have any further questions, please contact Member and Customer Care at 866-843-2271 or email us a[t mcc@aap.org](mailto:mcc@aap.org)